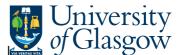

## **Supplier Query - Approved Suppliers Only**

In Agresso there is a specific browser enquiry that allows you to check approved suppliers on Agresso.

To open the specific Browser Enquiries:

Select the Reports Tab that can be found depending on how the user's individual menu is set up.

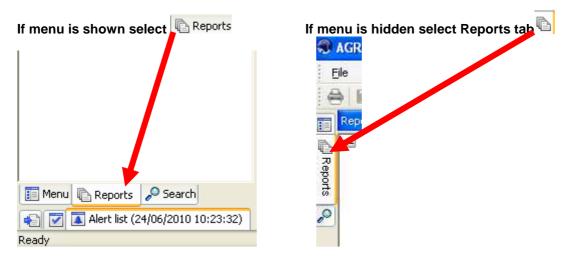

From the reports menu select

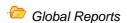

01- Purchase Order Details
Supplier Query – Approved Suppliers Only (double click)

1. The following screen will be displayed:

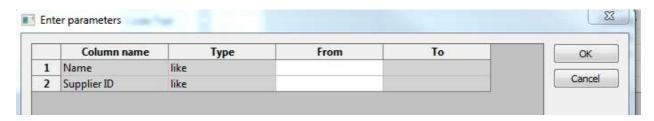

- 2. Enter the required Search Criteria
- 3. Click OK
- 4. This will then bring back required results:

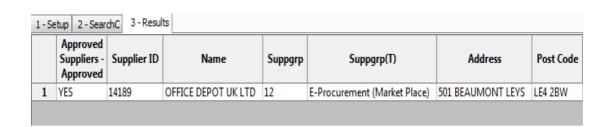

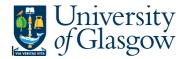

## Agresso SSD Enquiries

Your results will show the following information:

Approved Supplier - If supplier is Approved 1. YES - Contract/Framework Agreement exist NO – No Contract/Framework Agreement exist PARTNER - Supplier is in partnership with the University 2. Supplier - Supplier ID 3. Name - Supplier Name 4. Approved Supplier - If supplier is Approved Suppgrp & Suppgrp(T) 5. - This will identify what supplier group the person is in. 6. Address - Supplier address/es 7. Post Code - Post code 8. Place - Town 9. Country & Country (T) - Country and country code for supplier 10. - County for Supplier County Fax Number - Supplier Fax number 11. 12. **Email Address** Of - Supplier Email Address - Supplier status- (N) Open (C) Closed (P) 13. Status Parked